## Appendix G: Using Excel to Create a Graph with Error Bars

You can use Excel to create graphs and add error bars, labels, trendlines, etc. To create a simple scatter plot with error bars follow these steps.

## Creating a graph

1 Enter your data in an Excel spreadsheet as shown in Fig. 1.

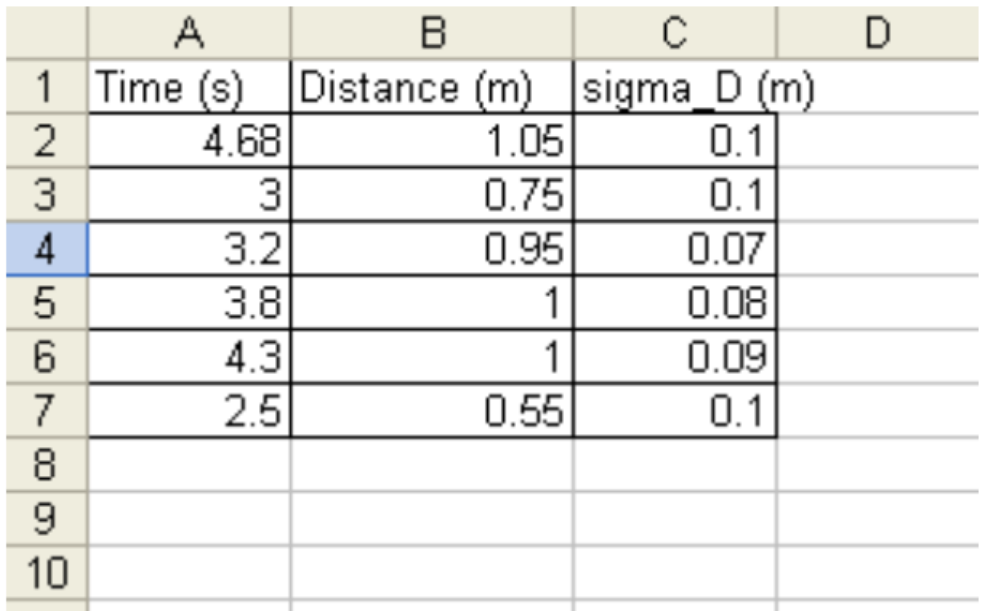

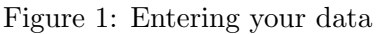

- 2 Label your columns with names and units.
- 3 Highlight the data that you want to graph, as shown in Fig. 2.

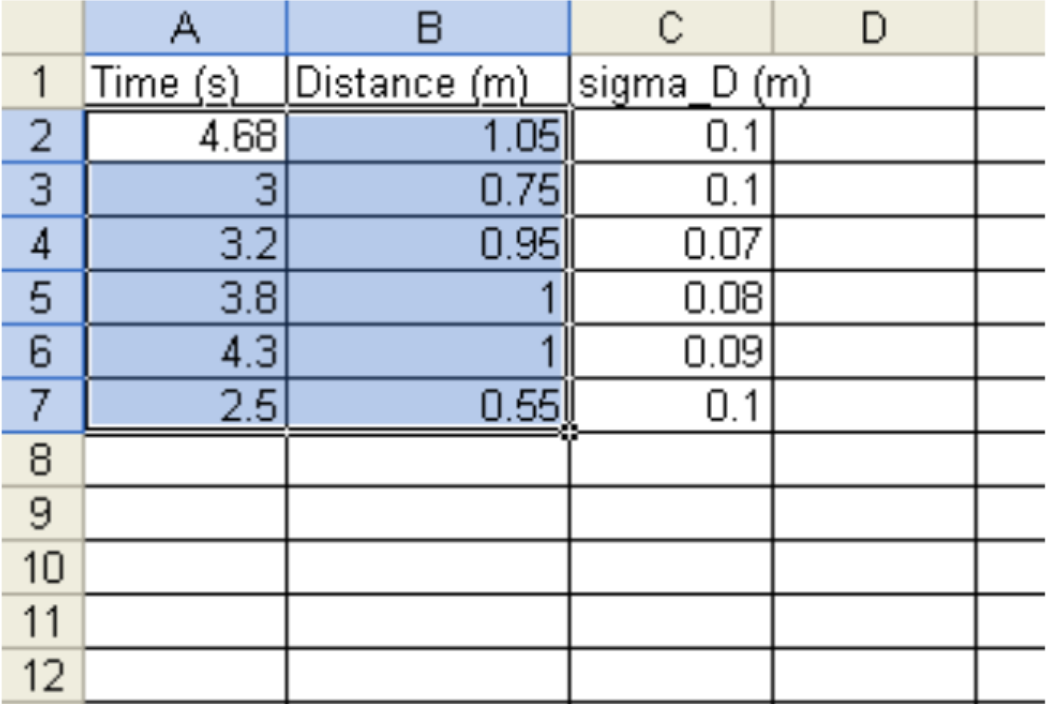

Figure 2: Highlighting data to be graphed

4 Click the Insert tab at the top left of the Excel window (or click the chart icon in the horizontal tool bar).

- $\bullet\,$  Click the "Scatter" icon.
- Click the picture of a graph with just the points (no lines) as shown in Fig. 3.

| Arial          |                                                                         |                              |                 |  |                                |                    |              |  |                                                |
|----------------|-------------------------------------------------------------------------|------------------------------|-----------------|--|--------------------------------|--------------------|--------------|--|------------------------------------------------|
| 21             | Edit<br>File<br>Adobe PDF                                               | View<br>Insert               | Format<br>Tools |  | <b>Data</b><br>Snagit & Window | FlashPaper         | Window       |  | chart icon                                     |
|                | $\Box$ $\cong$ . $\Box$ $\oplus$ to $\parallel$ $\oplus$ to $\parallel$ | ※ 电 色 - ダ   ロ - ロ -   仙 1004 |                 |  |                                |                    |              |  |                                                |
|                | А                                                                       | в                            | с               |  |                                |                    |              |  | <b>Chart Wizard - Step 1 of 4 - Chart Type</b> |
| 1              | Time (s)                                                                | Distance (m)                 | sigma D (m)     |  |                                |                    |              |  |                                                |
| $\overline{2}$ | 4.68                                                                    | 1.05                         | 0.1             |  |                                | Standard Types     | Custom Types |  |                                                |
| 3              | З                                                                       | 0.75                         | 0.1             |  |                                |                    |              |  |                                                |
| $\overline{4}$ | 3.2                                                                     | 0.95                         | 0.07            |  | Chart type:                    |                    |              |  | Chart sub-type:                                |
| 5              | 3.8                                                                     |                              | 0.08            |  | <b>TH</b> Column               |                    |              |  |                                                |
| 6              | 4.3                                                                     |                              | 0.09            |  | $\mathbf{r}$ Bar               |                    |              |  |                                                |
| 7              | 2.5                                                                     | 0.55                         | 0.1             |  | $\propto$ Line                 |                    |              |  |                                                |
| 8              |                                                                         |                              |                 |  | Pie                            |                    |              |  |                                                |
|                |                                                                         |                              |                 |  |                                | XY (Scatter)       |              |  |                                                |
|                |                                                                         |                              |                 |  |                                | Area               |              |  |                                                |
|                |                                                                         |                              |                 |  |                                | <b>Gb</b> Doughout |              |  |                                                |

Figure 3: Choosing your graph

5 Your graph should appear as seen in Fig. 4.

|                                                         |          | Microsoft Excel - Book2                               |                 |       |        |                |           |   |                   |  |  |
|---------------------------------------------------------|----------|-------------------------------------------------------|-----------------|-------|--------|----------------|-----------|---|-------------------|--|--|
|                                                         |          | Ble Edit Yew Insert                                   | Format<br>Tools | Chart | Window | Help           | Adobe PDF |   |                   |  |  |
| Arial                                                   |          | $+11$ $+$                                             | $\mathbf{B}$    |       |        |                |           |   |                   |  |  |
| Snagt El Window                                         |          |                                                       |                 |       |        |                |           |   |                   |  |  |
|                                                         |          | D P B B B B B V X B B · Y O · O ·   & Z · H H   U + B |                 |       |        |                |           |   | $-2$ .            |  |  |
| Chart 4<br>fx                                           |          |                                                       |                 |       |        |                |           |   |                   |  |  |
|                                                         | A        | B                                                     | Ĉ               | D     | Ε      | F              | G         | H | ٠                 |  |  |
|                                                         | Time (s) | Distance (m)                                          | sigma_D (m) _   |       |        |                |           |   |                   |  |  |
| $\overline{2}$                                          | 4.68     | 1.05                                                  | 0.1             | 1.2   |        |                |           |   |                   |  |  |
| 3<br>4                                                  | з<br>3.2 | 0.75<br>0.95                                          | 0.1<br>0.07     |       |        |                |           |   |                   |  |  |
| 5                                                       | 3.8      |                                                       | 0.08            |       |        |                |           |   |                   |  |  |
| 6                                                       | 4.3      |                                                       | 0.09            | 0.8   |        |                |           |   |                   |  |  |
| 7                                                       | 2.5      | 0.55                                                  | 0.1             | 0.6   |        |                |           |   | $\bullet$ Series1 |  |  |
| 8                                                       |          |                                                       |                 | 0.4   |        |                |           |   |                   |  |  |
| 9                                                       |          |                                                       |                 | 0.2   |        |                |           |   |                   |  |  |
| 10                                                      |          |                                                       |                 | 0     |        |                |           |   |                   |  |  |
| 11<br>12                                                |          |                                                       |                 |       |        |                |           |   |                   |  |  |
| 13                                                      |          |                                                       |                 |       |        | 2              |           | 6 |                   |  |  |
| 14                                                      |          |                                                       |                 |       |        |                |           |   |                   |  |  |
| 4E                                                      |          |                                                       |                 |       |        | $\blacksquare$ |           |   |                   |  |  |
| H + > H Sheet1 Sheet2 / Sheet3 /<br>Ready<br><b>NUM</b> |          |                                                       |                 |       |        |                |           |   | ▸║                |  |  |
|                                                         |          |                                                       |                 |       |        |                |           |   |                   |  |  |

Figure 4: Inserting your graph

## Adding error bars

- 6 To add error bars, right click one of the points in the graph.
	- Select "format data series."
	- A window as shown in Fig. 5 will appear.

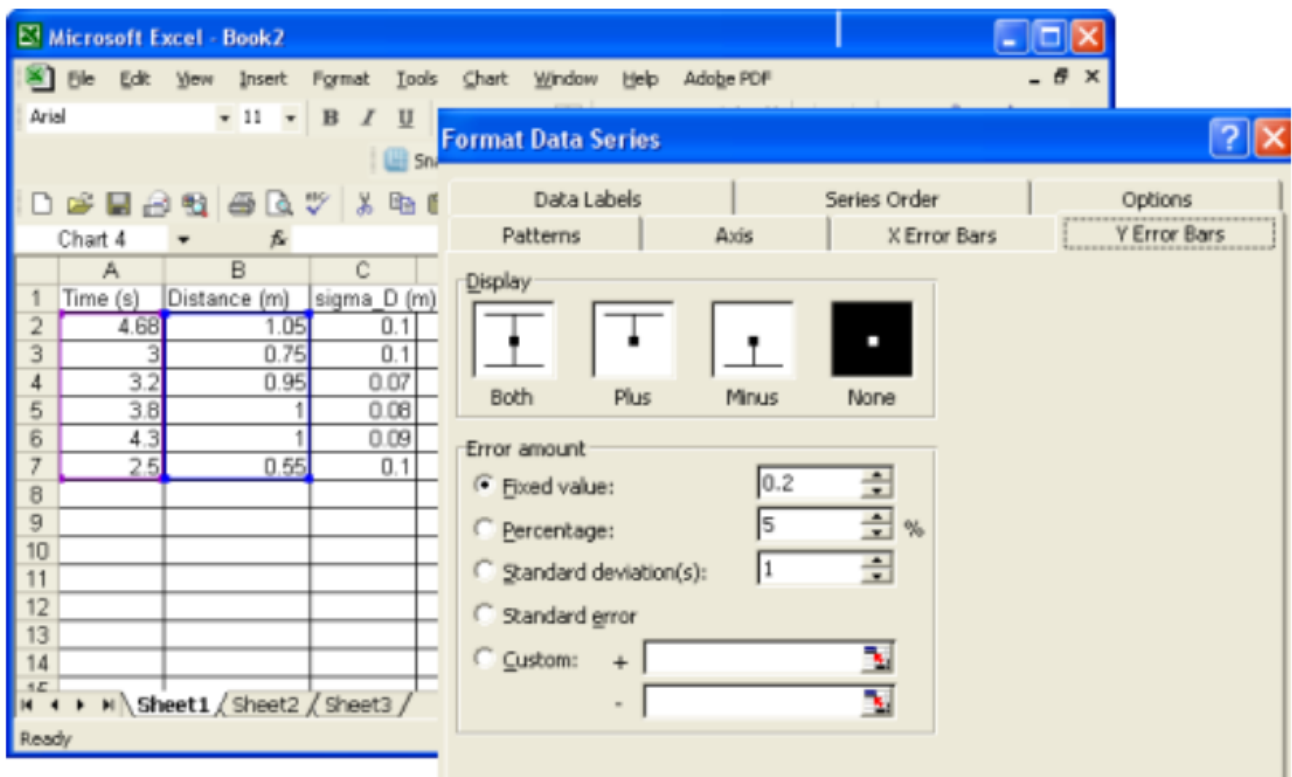

Figure 5: Error bar menu

- 7 Click on the 'Y Error Bars' tab if it is not already selected.
	- Click 'Both' for display option and 'Custom' for error amount.
	- The cursor will automatically appear in the '+' next to 'Custom'.
	- Select cells C2 through C7 and you will see these cells listed in the '+' box for the positive errors for each data point. See Fig. 6.

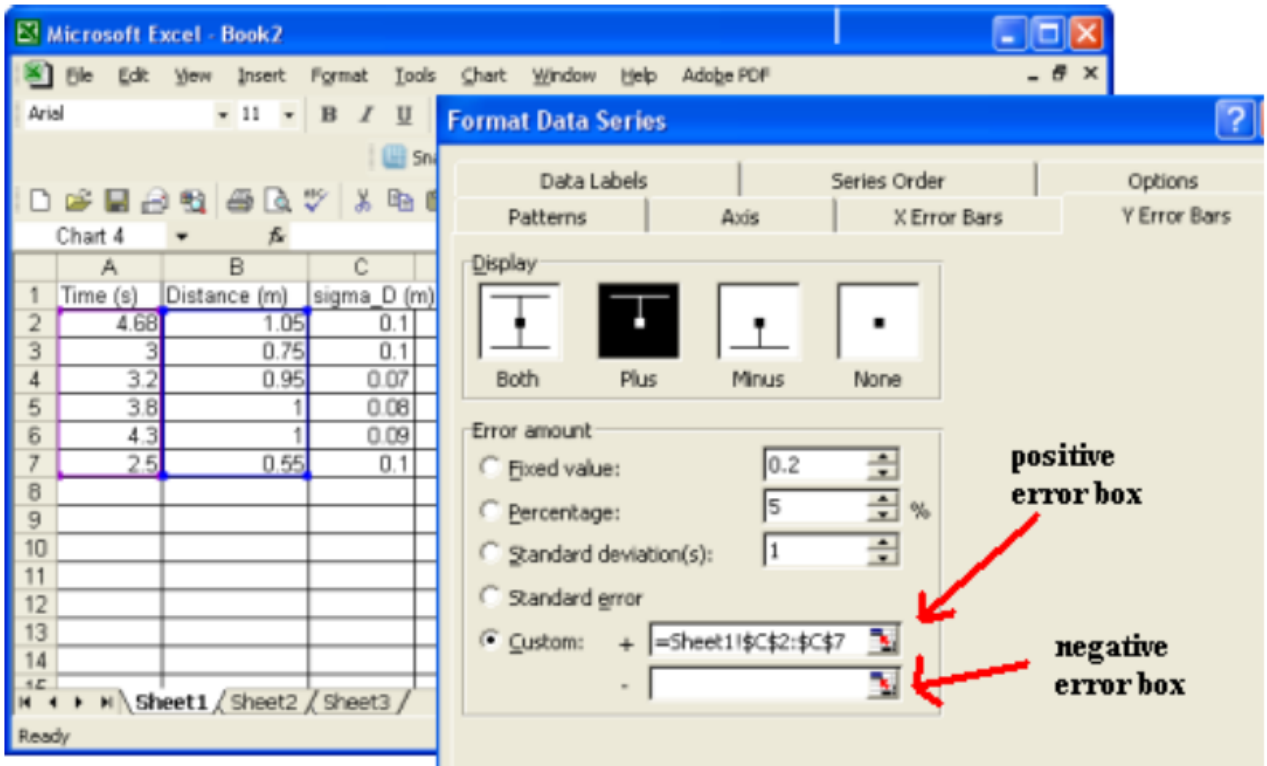

Figure 6: Entering values for error bars

8 Select the '–' error bar box and once again select cells C2 through C7.

- $\bullet\,$  Click  ${^\circ}\mathbf{OK}{^\circ}$  to complete this step.
- $\bullet\,$  Your graph will now have error bars as shown in Fig. 7.

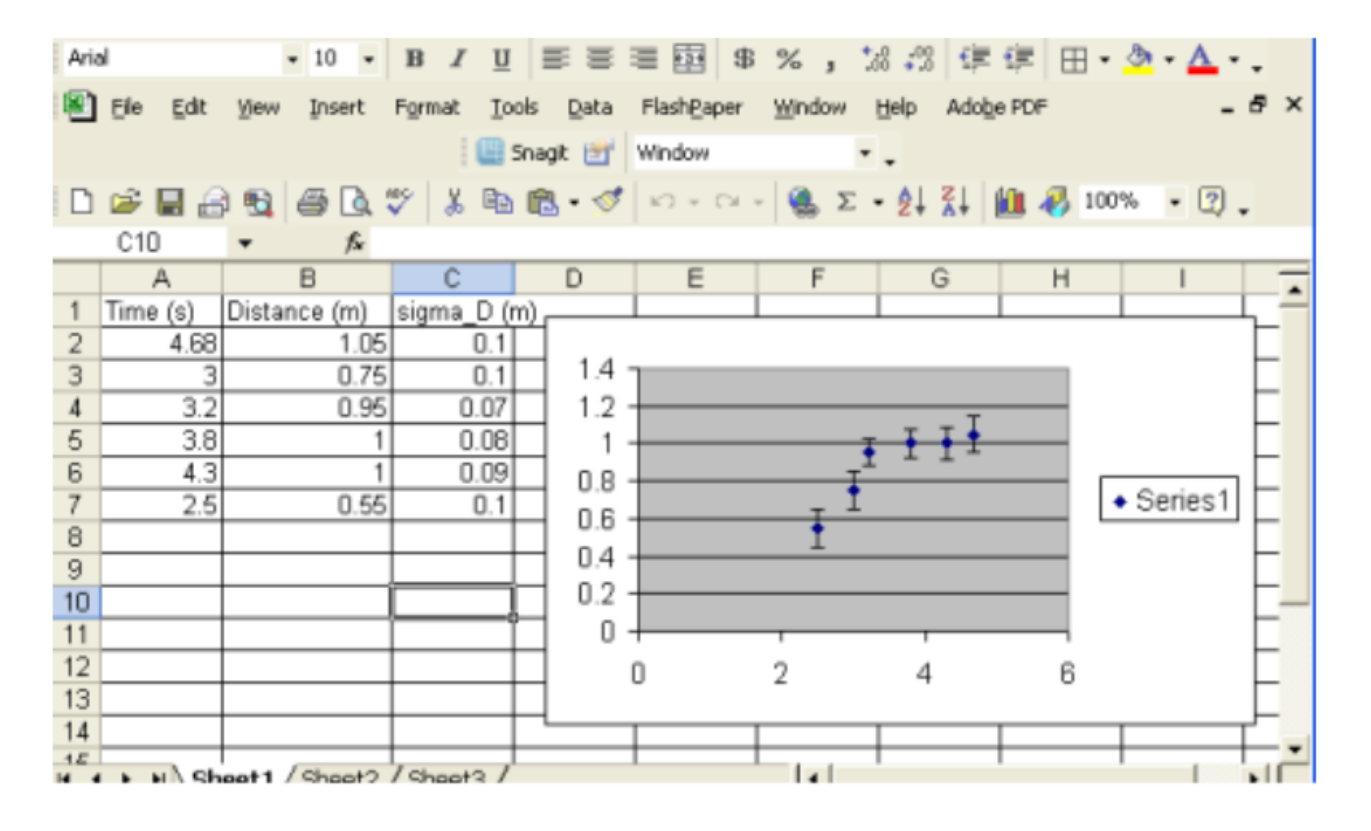

Figure 7: Graph with error bars added